# <span id="page-0-0"></span>**Attach Documents to Cart**

#### **Overview**

Adding the Order Documents Widget allows your customer to attach one or more documents to their order. For instance, if customisation or personalised items are included in your product offering, you may have scenarios where extra information from the customer is needed before you can fill their order. In such instances, it's helpful to offer a file upload facility in the shopping cart. These files are stored on the server and can be accessed by administrators via a link on the Order Placed email.

From version 4.37+, you will be able to add the widget to the Checkout page. This is intended for prepaid orders, part-payment evidence or other reasons payment evidence may be needed, e.g., if you require direct deposit payment records etc. When set against a payment type, the user has to upload a document to complete order submission.

This guide shows you how to implement this functionality on your own BPD website.

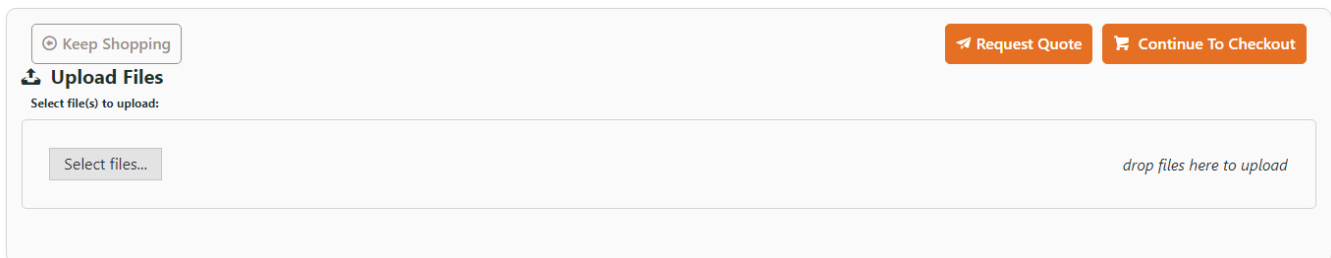

## <span id="page-0-1"></span>Step-by-step guide

#### <span id="page-0-2"></span>**Add upload document in Cart**

First, add the widget to the Cart template:

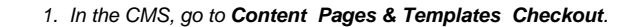

- 2. Select the **Cart** template.
- 3. Locate where you want the Upload Files facility to be in the layout and click '**Add Widget**'.
- 4. Search for **Order Documents** and click '**Add Widget**'.
- 5. **Edit** the widget to customise document file types accepted. Format for enttry: .pdf Separate each file type with a comma. See: [Order Documents Widget](https://cvconnect.commercevision.com.au/display/KB/Order+Documents+Widget).

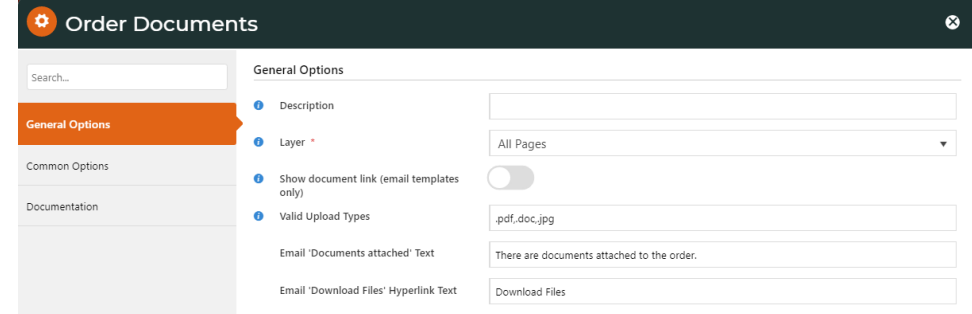

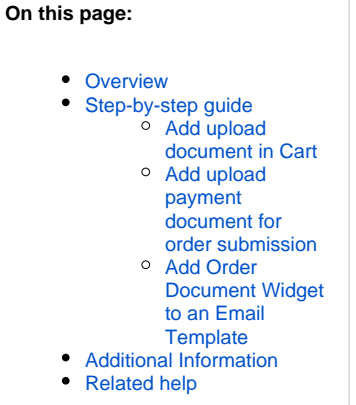

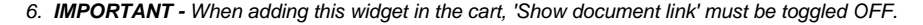

- 7. Click **Save**.
- 8. Refresh your shopping cart in another browser (or incognito window) to verify the File Uploader now displays.

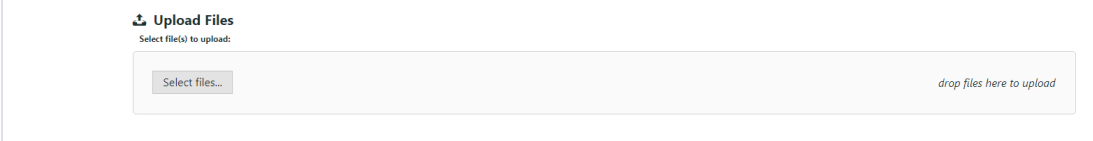

Next, add the Order Documents Widget to the Order Lines Information template. This will determine if the document is included in the Order Placed email as well as the user's Order History.

- 1. In the CMS, go to **Content Pages & Templates Checkout**.
- 2. Find the **Order Lines Info** template.
- 3. Click **Add Widget**.
- 4. Search for **Order Documents** and click **Add Widget**.
- 5. **Edit** the widget to customise options. See: [Order Documents Widget.](https://cvconnect.commercevision.com.au/display/KB/Order+Documents+Widget)
- 6. Click **Save**.

7. The link to the user's document will now appear on the Order Placed email, as well as in the user's Order History when the order details are being viewed.

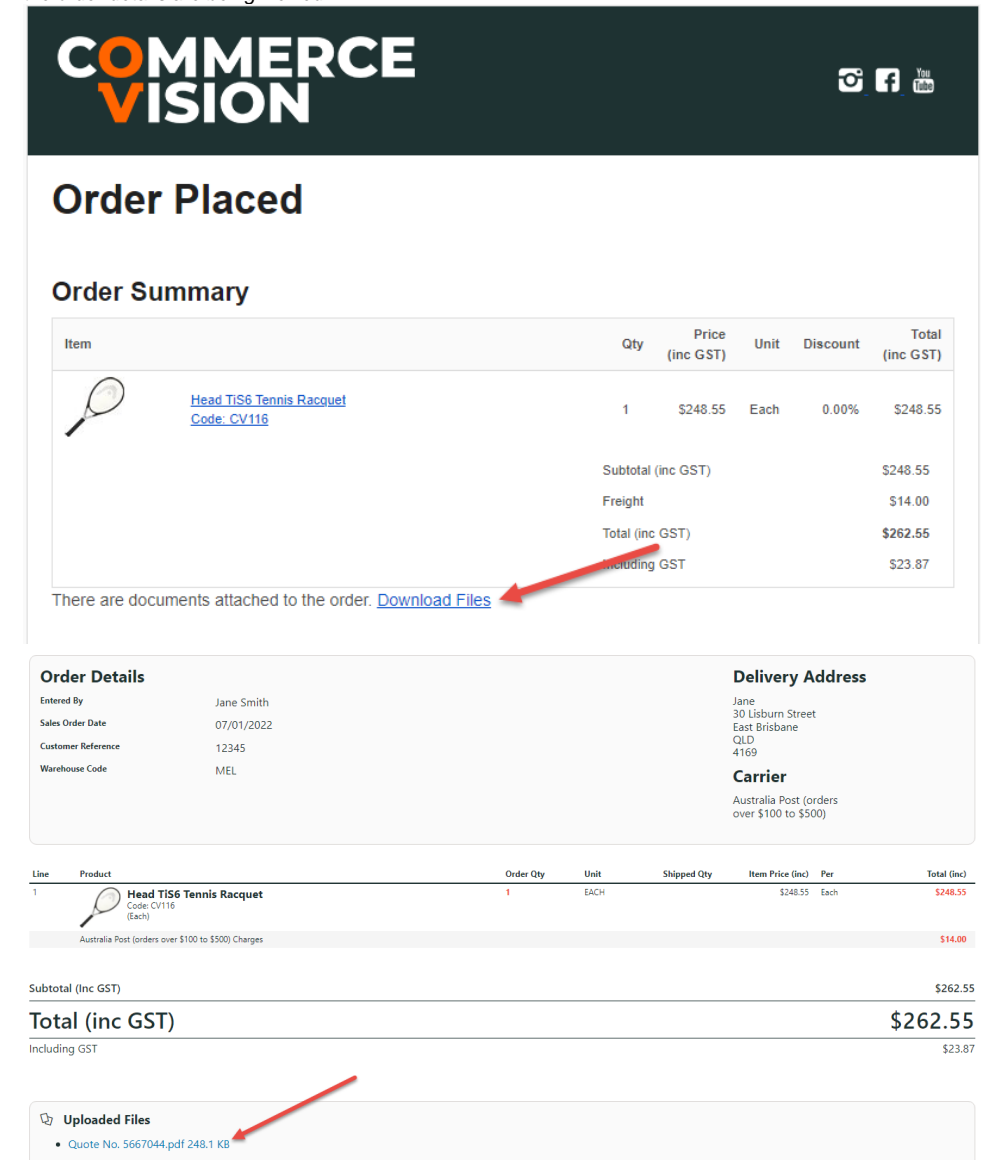

## <span id="page-2-0"></span>**Add upload payment document for order submission**

First, add the widget to the Checkout template:

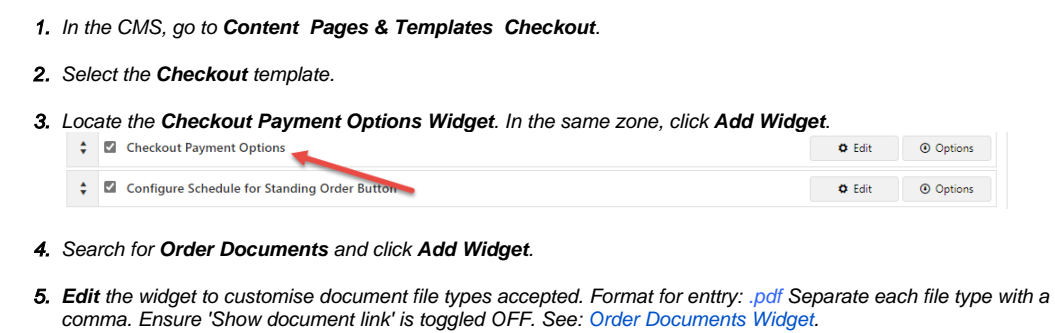

6. **IMPORTANT -** Move the **Order Documents Widget** so that it is positioned before the **Checkout Payment Options** Widget in the same zone.

Next, edit the Checkout Payment Options Widget.

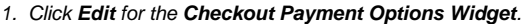

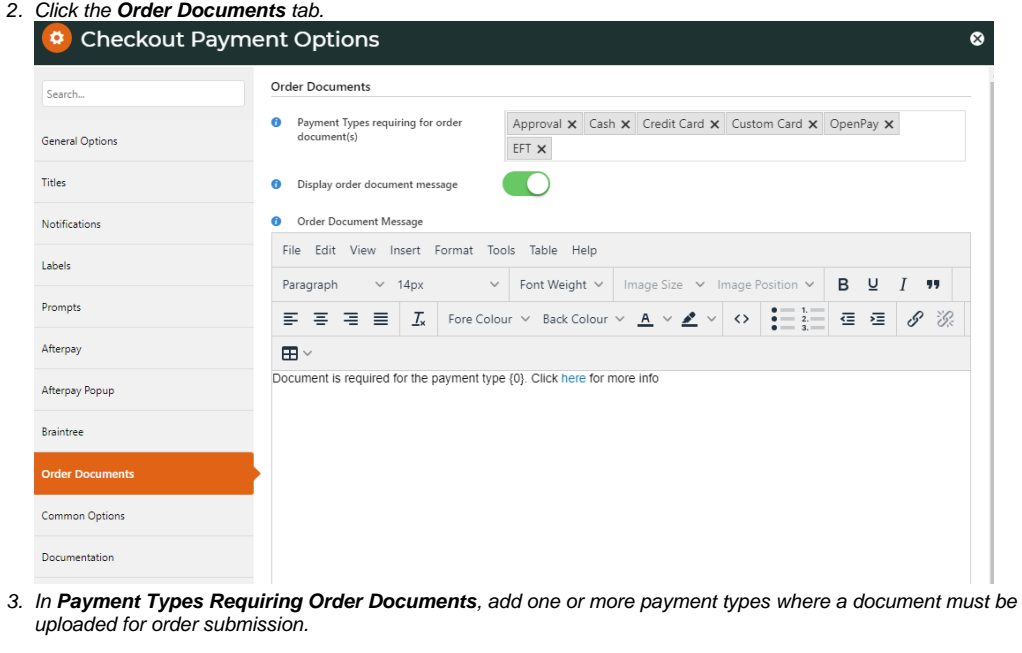

- 4. To display a message to alert the user a document is required, toggle ON **Display Order Document Message**.
- 5. If required, edit the **Order Document Message**. This message tells the user that a document must be uploaded when a customer tries to submit an order without an uploaded document. **NOTE -** The default message contains a placeholder for the payment type.

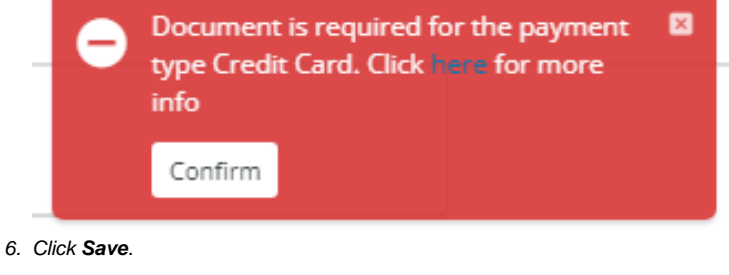

#### <span id="page-3-0"></span>**Add Order Document Widget to an Email Template**

This widget must be added to every email template you want the link to appear. For example, you may want the link to appear in the Order Received and Order Comfirmation emails. You will need to add the widget to each of these templates.

To add the Order Document Widget to an email template:

- 1. In the CMS, go to **Content Email**
- 2. Go to the email template.
- 3. Add the **Order Document Widget**.

4. **Edit** the widget. Ensure document file types accepted are the same as for the instance in the Checkout page. Format for enttry is: .pdf Separate each file type with a comma. Ensure 'Show document link' is toggled ON. See: Order [Documents Widget.](https://cvconnect.commercevision.com.au/display/KB/Order+Documents+Widget)

5. Click **Save**.

# <span id="page-4-0"></span>Additional Information

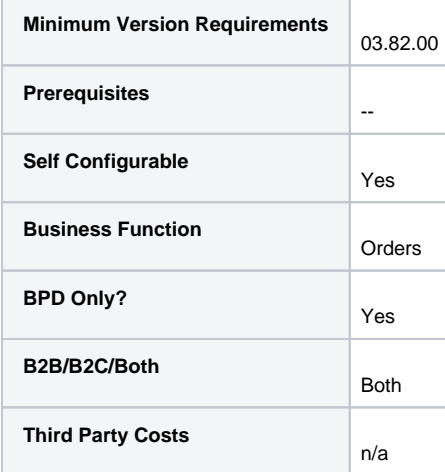

## <span id="page-4-1"></span>Related help

- [Order Documents Widget](https://cvconnect.commercevision.com.au/display/KB/Order+Documents+Widget)
- [Checkout Payment Options Widget](https://cvconnect.commercevision.com.au/display/KB/Checkout+Payment+Options+Widget)